IDon't remove!

DiskDB

**VOLUME** 

disk

Disk

removable media

tree view

list view

DATABASE folder

## Removable Media

 $Such \ as \ CD-ROM, DVD, MO, ZIP, FD. Storage \ media \ which \ can \ be \ removable \ from \ devices.$ 

## **VOLUME**

Simply, VOLUME is STORAGE MEDIA.

VOLUME is a concept, which abstracts storage media from the view point of Windows File System to handle media in a uniform way independently from media type. Windows Explorer's property screen shows "Volume Label" item. It is just this VOLUME.

Mostly,one volume is made with one storage media,so VOLUME =STORAGE MEDIA as written at the top of this page.

DiskDBis a tool to manage catalog database of VOLUMEs,

## **DATABASE FOLDER**

The database of DiskDB is stored under the folder,named DATABASE,sub folder of HOME DIRECTORY of the DiskDB.HOME DIRECTORY is where EXE of DiskDB exists.

 ${\tt DATABASE\ FOLDER\ is\ automatically\ created\ when\ you\ use\ DiskDB\ first.}$ 

## **Related Topics**

Databas Back Up

## GLOSSARY

removable media

disk

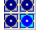

#### **Contents**

#### What is DiskDB?

A disk and file cataloging tool. DiskDB 's basic features are:

- (1) Registers directory informations of disks on the catalog database. Then..
- (2) Shows directory informations stored on the database with Windows Explorer-like browser, without having mount original disk.

This allows you enable to browse the directory structure and file attributes of offline or offsite storage media. You can search over mutiple media on the database at one operation. The Compare feature will show changes maked on the storage media. Printig feature is also useful just for directory printing.

DiskDB can register any kind of storage media, such as hard disk and network drive, not only removable media. Additionally, for FDs, you can choose to archive its sector image, to restore completely equal to the original FD preserving boot capability.

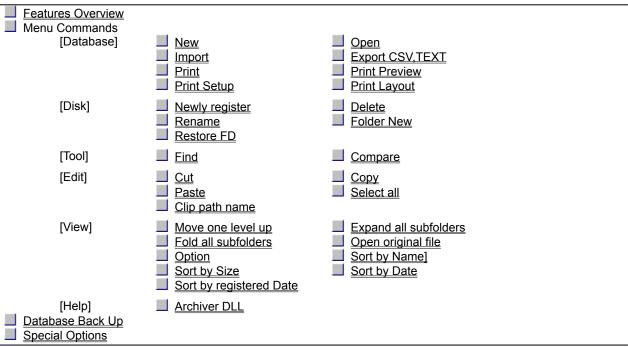

Copyright MORIMOTO Shouji 1998-2001, All rights reserved.

### **Features Overview**

#### 

Registers and stores disk's directory structure and informations below onto database B

File's name, size and date Volume's label, capacity, file system type Registered date, name of PC, name of device on PC

You can add (1)Storage location (2)Comments for each registered disk.

You can select device which mounts disk to be registered with dialog.

You can make registering with drag &drop from Windows Explorer.Copy &Paste also available.

You can configure treed folders on the DATABASE to organize your disk collection.

#### **Browsing**

You can browse the catalogued disks on the DATABASE, with Windows Explorer-like browsing interface.

From the DATABASE, playback directory of original disk and shows you the view like Windows Explorer.

#### Search

From the DATABASE, you can search file and volume with keyword. You can search over multiple disks.

#### Move, Copy, Delete and Rename

On the DATABASE, you can move, copy and delete registered disk.

Drag &Drop operation and Copy-Cut &Paste operaton available.

#### Compare

Compare registered disk with real disk mounted on PC, find different files. The Identity is judged information followed:

- (1)File's name, size, and date
- (2)File's check sum when the disk registered

Also comaparing registered disk mutually.

### FD backup/restore

Back up and restore FDs.Can restore bootable FDs.

### **Print**

Prints any part of the database. You can specify the fields to be printed and fontface.

### Export,Import

Exports any part of the database with CSV format or TEXT.Imports external database.

#### **Register Archive Files Contents**

Registers contents of archive files :ZIP,LZH,CAB,RAR and TAR.

# Menu [ Database : New ]

Newly creates a database of DiskDB.

## **Dialog contents**

## [ New database name ]

A name for new database.

## [ Where the database placed ]

A path to a existing folder in which you want to place the new database.

# Menu [ Database : Open ]

Opens a existing database of DiskDB.

## **Dialog contents**

## [ Database path name ]

Fill the path of folder database placed.

# Menu [Database :Import ]

Import a external database (DiskDB's format)into the current place on the database.

## **Dialog contents**

Select a external DiskDB's database file.

## Ways to reach here

Menu :Database :Import

## Menu [Database :Export CSV,TEXT]

Exports DiskDB's DATABASE to a file in CSV format or TEXT.

## **Dialog contents**

## [Output media]

- Write to this file: You can specify a file to which the data be written.
- I Write to the clipboard :

#### [Subfolders]

ON :Includes all subfolders.OFF:Just the current folder's contents are printed.

#### [Folder heading]

ON: Inseart a headings at each folders. OFF: All of the list is in one bulk with no paragraph.

### [field separator]

- I field separator is one space :
- I comma:
  - specific :You can specify any character.

#### [quote fields with ""]

Quote fields with "".

### [fields setting]

Specify the width of fields in number of charactors. On zero, the field will not be printed. This value specifis minimum width for output. If the actual field length exceeds the value you specified here, the actual length will be taken.

### Ways to reach here

Menu: Database: Export CSV, TEXT

### Menu [Disk :Newly Register]

Newly registers a disk.onto DiskDB DATABASE

Once registered, then you can browse the directories even if original disk does not mounted on the PC

### **Dialog contents**

### [Path to the disk or folder you want to register]

Fill a full directory(folder)path to (the device that mounts)the disk you want to register(catalog).Not neccesary be a root of the device, any subfolders will do. Accepts a archive file (ZIP, LZH, CAB, RAR, TAR).

If you specify a path to archive file, the check sum will not registered even though the 'Check sum'is ON.On this case the Compare function does not compare the check sum.

[browse]button will show a dialog to select devices and folders.

#### [Subfolders include]

Setting ON, sub folders are registered not only current folder.

#### [Archive files step into]

Setting ON, directories inside of archive files contented on the folder you specified will be catalogued.

Directories of inner archives which included by outer archives are not catalogued. Only the outermost archive's directories are catalogued.

#### [Check sum include.Used by the Compare for better accuracy]

Setting ON, the check sum of file contents are generated and stored on the database. The check sums are used by the Compare function to compare files strictly. Registering operations takes much longer time than the case of OFF.

Setting OFF, the check sums are not registered.

This option is ignored and assumed OFF when you specify a archive file.

#### [Archive whole FD image.Can restore it keeping boot capability]

Archives(back ups)the whole sector images of the FD.You can restore it to FD media, which is completely equivalent to the original FD, preserving its boot-up capability.

#### Ways to reach here

Menu: Volume: NewlyRegister

Popup menu(right click):Volume :Newly Register

Keyboard: CTRL+N

Drag &drop from Windows Explorer

Menu:Edit:Paste

# Menu [Disk :Delete ]

From DiskDB's DATABASE,removes registered disk.

## Ways to reach here

Menu :Volume :Delete

Popup menu (right click):Volume :Delete

To avoid deleting by mistake, keyboard short cut and tool bar shortcut are not available.

# Menu [Disk :Rename ]

On the DiskDB's DATABASE, changes regsitered disk's name. Able to rename folder.

## Ways to reach here

Menu :Volume :Rename

Popup menu (right click):Volume :Rename

Click selected disk on the tree view.

Click selected disk on the list view.

# Menu [Disk :Folder New ]

On the DiskDB's DATABASE, create newly a folder.

## Ways to reach here

Menu :Volume :Folder New

Popup menu :Volume :Folder New

## Menu [Disk :Restore FD ]

If you set the [Archive whole FD]ON at the <u>Newly register</u>, the FD can be restore. The restoration generates a FD media fully equal to the original FD including boot capability.

### **Dialog contents**

## [Restore destination FD drive]

On this drive,the backuped FD data is wrote and the FD is restored. The FD media must be formatted with same format to original media beforehand by yourself.

## Ways to reach here

Menu :Disk :Restore FD

## Menu [Tool:Find]

On DiskDB's DATABASE, searchs and finds files, folders and volumes that match your search condition.

## **Dialog contents**

### [Keyword]

Fill a keyword you want to find, Files, folders and volumes that include this keyword will match condition. You can select which fields including this keyword make condition match. Upper and lower case are not distinguished.

#### [File name]

Setting ON, files which include the keyword on its file name part will hit.

#### [Folder name]

Setting ON, files which include the keyword on its folder name part will hit.

#### [Volume label]

Setting ON, volumes which include the keyword on its volume label part will hit.

#### [Storage location or Comment]

Setting ON, volumes which include the keyword on its Storage location or Comment part will hit.

### [Searching Folder]

Fill a folder path where you want to search. The path must be a folder on DiskDB's DATABASE beginning with "\DATABASE".

At the time dialog appear, filled with currentry selected folder on tree view or list view automatically.

#### [Subfolders include]

Setting ON, subfolders are searched.

### Ways to reach here

Menu:Tool:Find

Popup menu (right click):Compare

Keyboard: CTRL+F

## Menu [Tool :Compare ]

Compare disk on DiskDB's DATABASE and real disk. Compares every files and shows if size, time stamp and attributes equal or different. Optionally compares file contents.

#### **Dialog contents**

### [Left DB,Device,Path]

Specify one side (calls left side)of disk to be compared. Select wether on database or real disk. Specify the path of the the disk.

#### [Right DB,Device,Path]

Specify another side (calls right side)of disk to be compared.

#### [Subfolders]

Set ON then, compares subfolders.

#### [File contents]

Set ON then, compares file contents. Not actual file contents, but check sums of file contents are compared, because the database does not keep entire file contens. This option is valueable only the case you set ON the "check sum include" when registering disks on database.

When comparing real disk and real disk, conpares real file contents, not the check sums.

#### [ Advanced ]

Appears the Compare Options dialog to setup advanced options for compare operaton.

#### [Show Identical files]

Select whther the result list shows the files identical between left side and right side.

#### [Show Left sole items]

Select whther the result list shows the files exist on left side and not exist on right side.

#### [Show Right sole]

Select whther the result list shows the files exist on right side and not exist on left side.

#### [Previous diff]

Searches and moves to different file on result list. Moves up.

#### [Next diff]

Searches and moves to different file on result list. Moves down.

#### Ways to reach here

Menu: Tool: Compare

Popup menu (right click):Compare

## **Compare Options**

Setup the more options for the Compare dialog.

## **Dialog contents**

## [Judgement based on time stamps]

- I Examine time stamps :
- I Ignore time stamps :
- I Ignore time stamps if contents equal:

## [Judgement based on attributes ]

- I Examine attributes :
- I Ignore attributes :
- Ignore attributes if contents equal:

## [Change function of the "Left sole"check box ]

- I Left sole :Left sole exactly :
- Left sole :Left sole or left newer than right :

## [Change function of the "Right sole" check box ]

- I Right sole :Right sole exactly :
- Right sole :Right sole or right newer than left :

## [Filters for list up ]

- l List up files :
- l List up folders:

## Ways to reach here

Compare dialog:More

## Menu [Edit :Cut ]

Store the location on the database of currently selected disks and folders to clipboard.

Then doing <u>Edit:Paste</u>,disks and folders memoried by clipboard are moved from original to current location on the database.

You can move disk and folders with drag &drop.

## Ways to reach here

Menu :Edit :Cut

Popup menu (right click):Edit :Cut

Keyboard :CTRL+X

## Menu [Edit :Copy ]

Store the location on the database of currently selected disks and folders to clipboard.

Then doing <u>Edit:Paste</u>,disks and folders memoried by clipboard are copied from original to current location on the database.

You can copy disk and folders with drag &drop.

## Ways to reach here

Menu :Edit :Copy

Popup menu (right click):Edit :Copy

Keyboard :CTRL+C

## Menu [Edit :Paste]

Insert contents of clipboard at current selected folder on the database.

On the case clipboard contains folder clipped by Windows Explorer's menu:Edit:Copy,the folder is registered as a diskonto DiskDB's DATABASE newly.

On the case clipboard contains disk or folder clipped by DiskDB's menu:Edit:Cut,the contents are moved on the database.

On the case clipboard contains disk or folder clipped by DiskDB's menu:Edit:Copy,the contents are copied on the database.

### Ways to reach here

Menu :Edit :Paste

Popup menu (right click):Edit :Paste

Keyboard :CTRL+V

# Menu [Edit :Select all ]

Select all contents of current folder selected on the tree view of the first window. All files shown on the second window will be selected and hilited.

## Ways to reach here

Menu :Edit :Select All Keyboard :CTRL +A

# Menu [Edit :Copy path name ]

Put a text of the path names on the clipboard. If multiple files are selected on the second pane, every path names are put on each one line.

## Ways to reach here

Menu :Edit :Copy path name

Popup menu (right click):Edit :Copy path name

# Menu [View : Move one level up ]

Move one level up of current folder.

# Menu [View : Expand all subfolders ]

Expand all subfolders.

# Menu [View :Fold all subfolders ]

Fold (collapse)all subfolders.

# Menu [View : Open original file ]

Open the selected file by its corresopnding application. Needs original media mounted.

## Menu [View : Option ]

Allows you to select a mode of window arrangement.

## **Dialog contents**

## [Window arrangement]

- I Type 1 :Three columns.
- Type 1B: Three columns. The right sub window (property showing) is tall and slim;
- Type 2 :Two columns on the top and one bar (property showing)on the bottom.
- I Type 3 :Three columns and one bar. The properties are shown splitted on the right subwindow and bottom bar.

This option does not act immediately. The effect appears at the next time DiskDB runs.

### [File list's selected line :hilite mode ]

- I Hilite name only:
  - Hilite whole the row:

## [Sort order of file list]

- I Folders first then files :
- I Purely name order:

### Ways to reach here

Menu: View: Option

# Menu [View :Sort by Name ]

Sorts items (disk,file,folder)displayed on list view by it's name.

# Menu [View :Sort by Size ]

Sorts items (disk,file,folder)displayed on list view by it's size.

# Menu [View :Sort by Date ]

Sorts items (disk,file,folder)displayed on list view.by it's date.

# Menu [View :Sort by Registered Date ]

Sorts items (disk,file,folder)displayed on list view.by it's date registered.

Page Setup command (File menu)

### **Printing Layout**

Can select the data be printed and its arrangements in a page.

Paper size and directions can be select on the Print Setup dialog.

#### **Dialog contents**

#### [Font]

Choose a font name and size. Fixed width fonts will be better. Column positions may not be even with propotional fonts.

#### [Space]

- I Top and bottom space :The unit is mili meter.
- Left space :The unit is mili meter.If the length of a rows exceeds the page width,some of right part of the rows be cutt off.To avoid that,you can choose smaller font size or chooselandscape or wider paper.
- Space between rows :The unit is mili meter.

#### [Subfolders]

ON :Includes all subfolders.OFF:Just the current folder's contents are printed.

#### [Folder heading]

ON :Inseart a headings at each folders.OFF :All of the list is in one bulk with no paragraph.

#### [field separator]

- field separator is one space :
- I comma:
- I specific : You can specify any character.

### [quote fields with ""]

Quote fields with "".

#### [fields setting]

Specify the width of fields in number of charactors. On zero, the field will not be printed. This value specifis minimum width for output. If the actual field length exceeds the value you specified here, the actual length will be taken.

- folder +file name :The concatenated of folder path and file name.Ex.abc\def\xyz.txt
- I folder name :Ex.abc\def
- I file name :Ex.xyz.txt

The follwings are informations only on files and folder. Not included on volumes.

- I file size:
- I attributes :File attributes stated with follwing sign :
  - D =Folder (Directory)
  - R =Read only
  - A =Archive marked
  - S =System file
  - H =Hidden file
- I date updated:
- I date created:
- I date accessed :

The follwings are informations only on volumes. Neither included on files nor folder.

- volume label :
- volume serial :

- I hold bytes :Number of bytes actually the media holds
- I total capacity :Number of bytes the media can hold.
- I number of files:
- I number of folders :
- I registration date :
- I registration PC:
- I registration device :Ex."E:\"
- I storage location :
- l comments:

## Ways to reach here

Menu :File :Print :Layout

Menu :File :Print Preview :Layout

## Menu [File :Print Preview ]

The screen changes to a preview mode that displays printing image. Before actually print to a printer, you can check and customize the layout.

## [Printer]

Displays a **Print Setup dialog**.

## [Layout]

Displays a Layout dialog.

## Ways to reach here:

Menu :File :Print Preview

Tool bar :

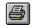

# Menu [File :Print]

Prints the contents of the current selected folder.

## **Dialog contents**

[Printer]

Displays a Print Setup dialog.

[Layout]

Displays a Layout dialog.

## Ways to reach here

Menu :File :Print

Tool bar :

r: 🖃

Keyboard: CTRL+P

## Menu [File : Print Setup ]

Use this command to select a printer and a printer connection. This command presents a Print Setup dialog box, where you specify the printer and its connection.

The following options allow you to select the destination printer and its connection.

#### **Printer**

Select the printer you want to use. Choose the Default Printer; or choose the Specific Printer option and select one of the current installed printers shown in the box. You install printers and configure ports using the Windows Control Panel.

#### Orientation

Choose Portrait or Landscape.

### **Paper Size**

Select the size of paper that the document is to be printed on.

#### **Paper Source**

Some printers offer multiple trays for different paper sources. Specify the tray here.

#### **Options**

Displays a dialog box where you can make additional choices about printing, specific to the type of printer you have selected.

#### Network...

Choose this button to connect to a network location, assigning it a new drive letter.

### Menu [Help: Archive DLLs]

DiskDB requires some Archiver DLLs. This dialog shows versions of the DLLs installed on your PC.

### Operation

Menu:Help:..

### **Archiver DLLs**

DiskDB requires some DLLs to access archive files listed bellow.

The DLLs are installed by DiskDB's installer.

The DLLs are written by the authors described bellow,who keep copyrights.DiskDB is permitted to budle the DLLs by the authors in explicit or implicit contracts and processes.A lot of thanks to the authors for the permissions.If you feel any problem on the DLLs when using DiskDB,contact not to the author of the DLLs,but to the support of DiskDB.The DLLs must not be picked from DiskDB's package out and redistributed solely.

The DLLs maybe already exists on your PC, that would installed another opotunity by some software. You can see if they exists and the versions by the menu: Help: <u>Archiver DLL</u>.

unzip32.dll Library for .ZIP More descriptions on the UNZIP32B.TXT

\_\_\_\_\_\_

UNZIP32.DLL:

Copyright(C)1993-2000 Info-ZIP group &CSD,inc.and shoda T.

The full package is available at...

http://www.csdinc.co.jp/archiver/lib/unzip32.html

See it about all the informations such as redistribution.

\_\_\_\_\_

unlha32.dll Library for .LZH More descriptions on the UNLHA32.TXT

The unlha32.dll is written by Micco.(annotation by MORIMOTO)

cab32.dll Library for .CAB

This dynamic link library is based in part on the Microsoft's CAB-SDK.

Copyright (C)Microsoft Corporation 1993-1997 All Rights Reserved.

Copyright (C)K. Miyauchi 1997-2000 All Rights Reserved.

unrar32.dll Library for .RAR

Copyright (C)1998 T.Kamei

unrar.dll Library for .RAR

Copyright (c)1993-2000 Eugene Roshal

tar32.dll Library for .TAR

The tar32.dll is written by Yoshioka Tsuneo.(annotation by MORIMOTO)

## **DATABASE Back up**

Currently, DiskDB has no command to back up its DATABASE. Substitute way to back up is by your manual work.

DiskDB's DATABASE is located at <u>DATABASE folder</u>at default. Under this folder, separated database files are located for each registered disk.

If the DATABASE has sub folders, corresponding sub folders exist under <u>DATABASE folder</u>.

To back up the DATABASE, copy the database files and folders to back up storage media by your manual work.

## **Special Options**

You can control some behavior of DiskDB by writing in the file **DiskDB.ini** which is a text and optional file.**DiskDB.ini**must be located on the same folder DiskDB.exe exists.

#### [database]

## path\_relative=???

The database path you want to open first when DiskDB startup. Must be a relative expression from the folder DiskDB.exe exists.

If this is not specified, the MRU (Most Recent Used) one will open. If the MRUs do not exist, '.\DATABASE' will be created and opened.

Ex.:

```
[database] path_relative=cd_index\contents
```

# **Context Help command**

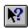

Use the Context Help command to obtain help on some portion of <<YourApp>>.When you choose the Toolbar's Context Help button,the mouse pointer will change to an arrow and question mark.Then click somewhere in the <<YourApp>>window,such as another Toolbar button.The Help topic will be shown for the item you clicked.

### **Shortcut**

Keys: SHIFT+F1

## No Help Available

No help is available for this area of the window.

## No Help Available

No help is available for this message box.

<<If you wish to author help specific to each message box prompt, then remove the AFX\_HIDP\_xxx values from the [ALIAS]section of your .HPJ file, and author a topic for each AFX\_HIDP\_xxx value. For example, AFX\_HIDP\_INVALID\_FILENAME is the help topic for the Invalid Filename message box.>>